# **Zoom for Students**

Most online tuition with Waltons New School of Music uses Zoom, a video meeting application that is free to download for students. If you are not familiar with Zoom, we have included some essential information for you. And even if you are, please note that Zoom's audio settings should be adjusted for online music tuition.

### **What You Need to Get Started**

- An internet-connected laptop, computer, tablet or smartphone. (Try to use a device with the largest picture.)
- If using a laptop or computer, it will need either an integrated or separate webcam (camera) and microphone.
- Ideally, internet/broadband speed of at least 1.5Mb/s. (You can test your speed using Measurement Lab'[s Speed Test.](https://speed.measurementlab.net/#/))
- Headphones or earbuds generally provide the best sound quality for online music tuition and reduce the risk of hearing echoes when you talk, sing or play. However, they may not be ideal for all types of tuition; your teacher will recommend what's best for you.
- A USB microphone is recommended for better sound. (See Audio Settings for Online Music Learning below.)

# **Downloading Zoom**

For laptops and computers, go to th[e Zoom website.](https://zoom.us/)

1. Scroll to the bottom of the page. Under Download, click on Meetings Client:

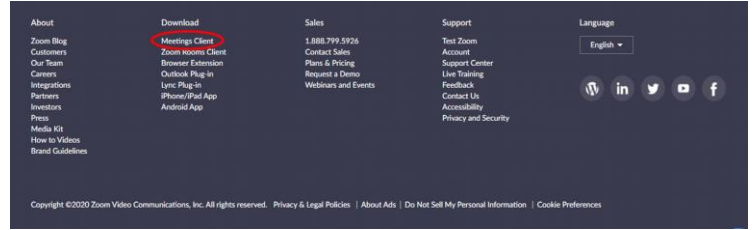

2. This will take you to a new screen, where you can download and install Zoom Client for Meetings:

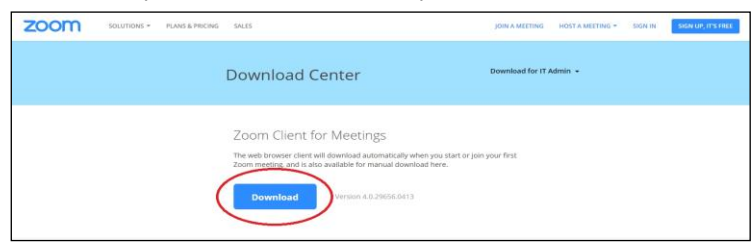

For iOS (Apple) and Android devices, you will need to install the Zoom mobile app:

- For iOS devices, download **Zoom Cloud Meetings** in the Apple App Store.
- For Android devices, download **Zoom Cloud Meetings** in Google Play.

### **General Zoom Settings**

On a laptop or computer:

- 1. Open the Zoom app.
- 2. Click on the gear icon in the top right corner of your Zoom screen.
- 3. This will take to the Settings screen, with Video and Audio at the top.

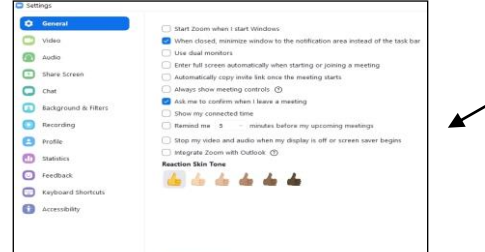

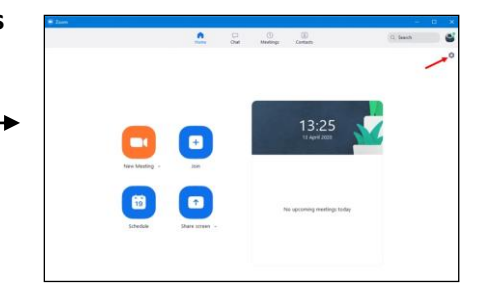

- Clicking on Video will show what your webcam sees, and you can use it to adjust the position of your laptop or computer. Your teacher will suggest where to position it (for example, to see your hands on a piano keyboard).
- Clicking on Audio allows you to test both your speaker (what you will hear) and microphone (what your teacher will hear).

#### On a phone or tablet:

- 1. Open the Zoom app and tap the gear icon:  $[O]$
- 2. Select Meetings and you will be taken to a screen that shows you all of the adjustments you can make.
- 3. To test your video and audio, tap New Meeting, then Start a Meeting, and you will see what your camera sees.

# **Audio Settings for Online Music Learning**

Zoom is an excellent application for online music learning, but as the app was mainly designed for meetings and speech it requires a couple of small audio adjustments for best results.

On a laptop or computer:

- 1. Click on the Advanced button in the lower right corner of the Audio screen. This will take you to the Advanced Sound Settings screen.
- 2. Tick the 'Show in-meeting option to "Enable Original Sound" from microphone.'
- 3. Change the Suppress Persistent Background Noise and Suppress Intermittent Background Noise settings from Auto to Disable. Another feature, 'High Fidelity Music Mode', also becomes available when you turn on original sound. Your teacher will hear your playing or singing even more clearly with this turned on, but it does require more computer memory and bandwidth.

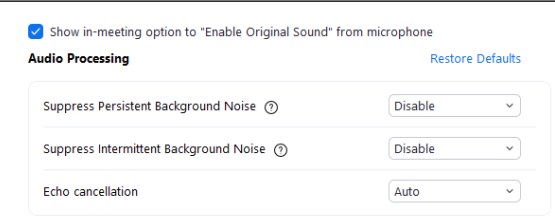

On a phone or tablet:

- 1. Open the Zoom app and tap the gear icon:  $\{O\}$
- 2. Scroll down and select Meetings.

3. Scroll down and turn the 'Use Original Sound' setting to on.

You will also need to **enable** this feature when in a lesson or class. On a laptop or computer, simply click on 'Turn on Original Sound' on the upper left corner of your window. On a phone or tablet, tap the '• • •' (More) button and then tap 'Enable Original Sound'.

- For best results, we also recommend investing in an inexpensive USB condenser microphone, which will dramatically improve the sound quality of what you play or sing. (USB mics are also ideal for recording performances for one of the New School's Virtual Student Concerts.) There are a number of USB mics available, but here are four possibilities to begin with: Blue Snowball Ice, Samson Go, Fifine K669 and T.Bone SC 440. For tablets and smartphones, you can either get a USB adapter to use with one of these microphones or get a mic specifically designed for tablets and smartphones, such as the RODE SmartLav+.
- Headphones or earbuds (Bluetooth preferred for ease of movement and to avoid trailing wires) generally provide the best sound quality for online music tuition and reduce the risk of hearing echoes when you talk, sing or play. However, they may not be ideal for all types of tuition; your teacher will recommend what's best for you.

# **Joining a Lesson or Class**

Before your lesson or class, your teacher will send you an email invitation that includes a URL (web address), meeting ID and password.

- 1. Shortly before your lesson or class is due to begin, either click on the URL or open Zoom Client for Meetings on your laptop or computer or the Zoom mobile app on your device and type the meeting ID and password. Keep this information at hand in case you are disconnected.
- 2. Your teacher will either admit you directly to your lesson or class or you will be in a virtual 'waiting room' until the previous lesson or class finishes.

# **Recording a Lesson or Class**

Recording your lesson or class can be a useful way to go over what you learned and refresh your memory as to what was covered. Do keep in mind, however, that recordings can take up a fair amount of memory on your computer or device, so you may need to delete older recordings as you go along. Your teacher will need to grant you permission through Zoom to record your lesson or class.

### **Bottom Menu**

When you are in your lesson or class, there is a menu at the bottom of your Zoom screen. Here's what the different elements mean:

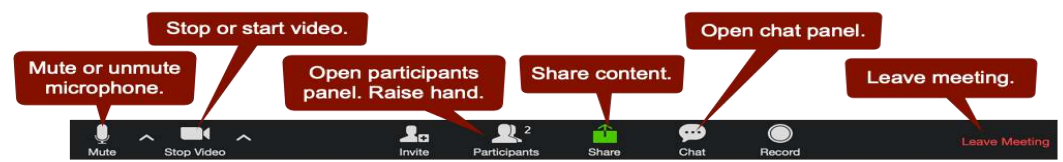

# **For Best Results**

- Make sure that you have your lesson or class in a quiet room without any 'foot traffic', talking or other distractions.
- Make sure that you have everything ready (i.e. your instrument set up and in tune and your laptop, computer or device in position) before your lesson or class is due to start.
- Position yourself in a well-lit spot without too many shadows. You need to be far enough away from the camera for your teacher to see details while having a good overall perspective. And it's better to be front-lit than back-lit.
- Make sure that your laptop, computer or device is either connected to power or fully charged before your lesson or class, and that it is resting steadily on a stand, table or chair.
- If your internet speed is relatively slow, please ask other members of your household not to use a streaming service or play online games while your lesson or class is taking place. Zoom needs a steady internet connection to work properly without freezing.